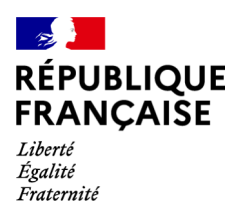

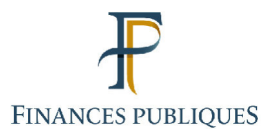

ਜਿ Votre espace professionnel Online **Business** Services **FOCUS Guide** to **Online Procedures: Submitting a Claim and Checking Its Status** 

> Last update April 2021

## **CONTENTS**

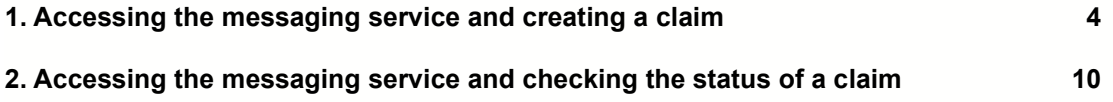

This document provides instructions on how to access the online messaging service which enables professional users to submit claims on behalf of a company with the relevant departments of the Public Finances Directorate General (DGFiP).

### **Before you get started**

- **You must have a professional account. For more information on how to set up a professional account, please refer to the FOCUS guides** "Setting up a professional account in expert mode" **and** "Setting up a professional account in basic mode and signing up for services".
- **You must have the messaging service to be able to access professional messaging. For more information, please refer to the FOCUS guides** "Signing up for online services in expert mode", "Designating a substitute administrator" **and** "Designating delegates and viewing delegations".

To be able to use the messaging service, **the company's legal representative must designate a business email address<sup>1</sup> allowing the DGFiP to contact the individual (for a personal email address) or the department** (for a general email address) specifically responsible for DGFiP-related matters.

This address will be used, for example, to confirm receipt of a claim submitted with the messaging service in the company's professional account.

 **You will need to log into your professional account via the www.impots.gouv.fr website. Click on "Votre espace professionnel".**

**To submit a claim online**: **after logging into your professional account, click on the "Messagerie" tab.**

<sup>1</sup> For more information on business email addresses, visit this page.

### **1. Accessing the messaging service and creating a claim**

#### **1) In your professional account, click on the "Messagerie" tab**

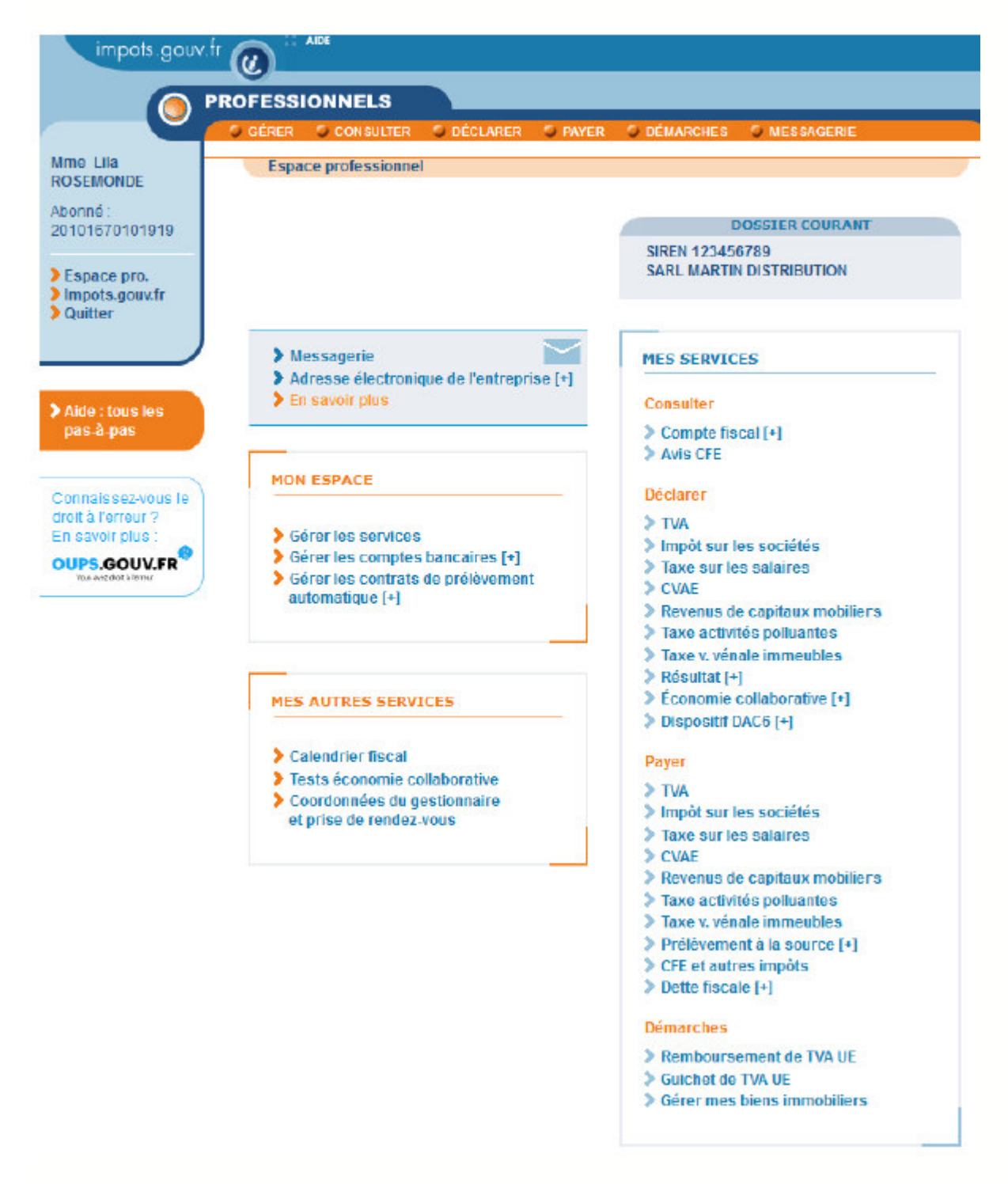

Find out more about data processing here.

Note:

 After clicking on the "Messagerie" tab, **if you are not authorised to use the messaging service for the matter in question,** the message below will appear on the screen:

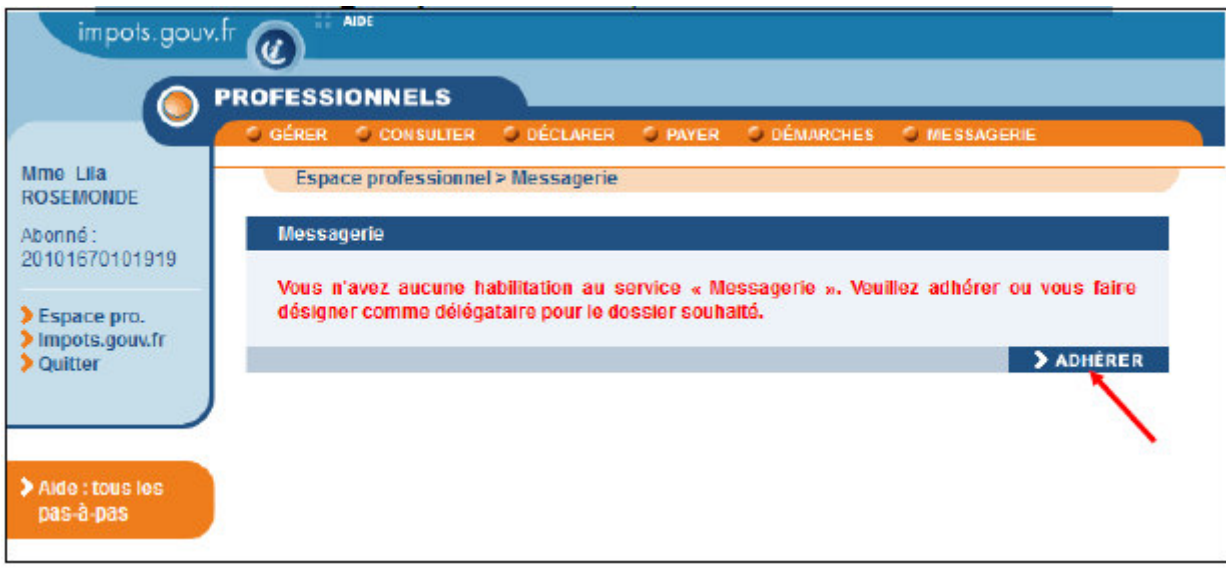

 $\%$  Click on "Adhérer" for direct access to the messaging service registration page<sup>2</sup>

 If you are authorised to use the messaging service, **but there is no valid business email address on file for the matter in question,<sup>3</sup> the message below will appear on the screen:** 

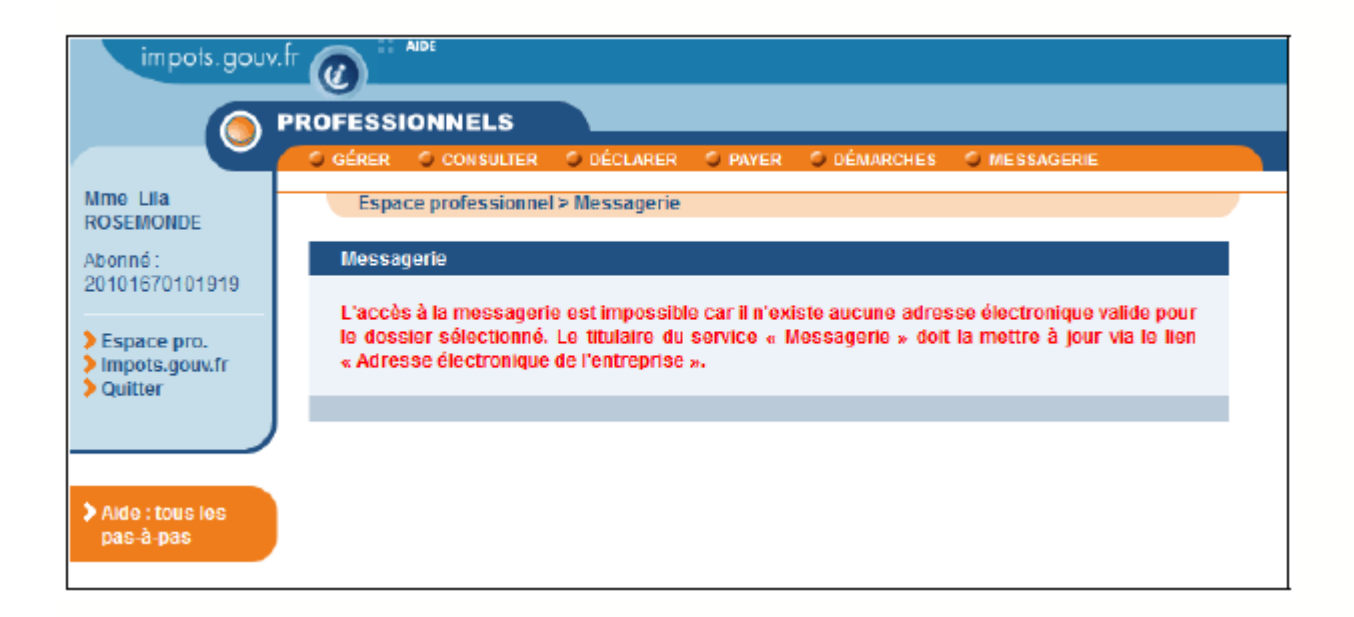

<sup>2</sup> Information on how to register for the messaging service is provided in the FOCUS guide "Registering for online services (expert mode)".

<sup>3</sup> When registering for the messaging service, the user is asked to provide a business email address; if this address becomes invalid, an up-to-date address must be provided to ensure uninterrupted access to the messaging service.

The authorised user of the messaging service must update the business email address from their professional account using the link "Adresse électronique de l'entreprise".<sup>4</sup>

# **2) Select the appropriate option in the "Écrire" menu**

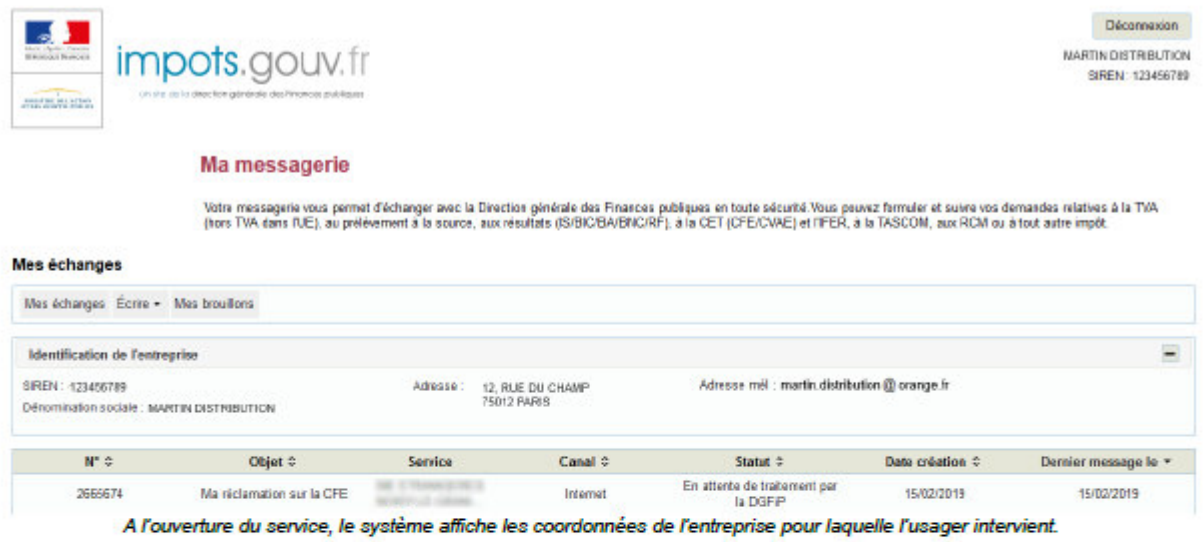

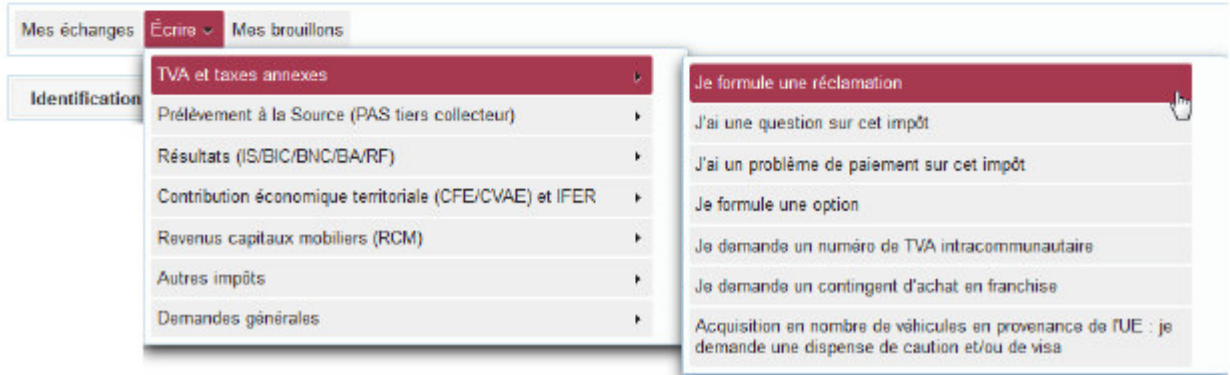

<sup>4</sup> Instructions on how to update a business email address are provided in the FOCUS guide "Changing a business email address".

# **3) Complete the online form**

Instructions on how to complete certain fields of the form can be found by clicking on the question mark (?) icon.

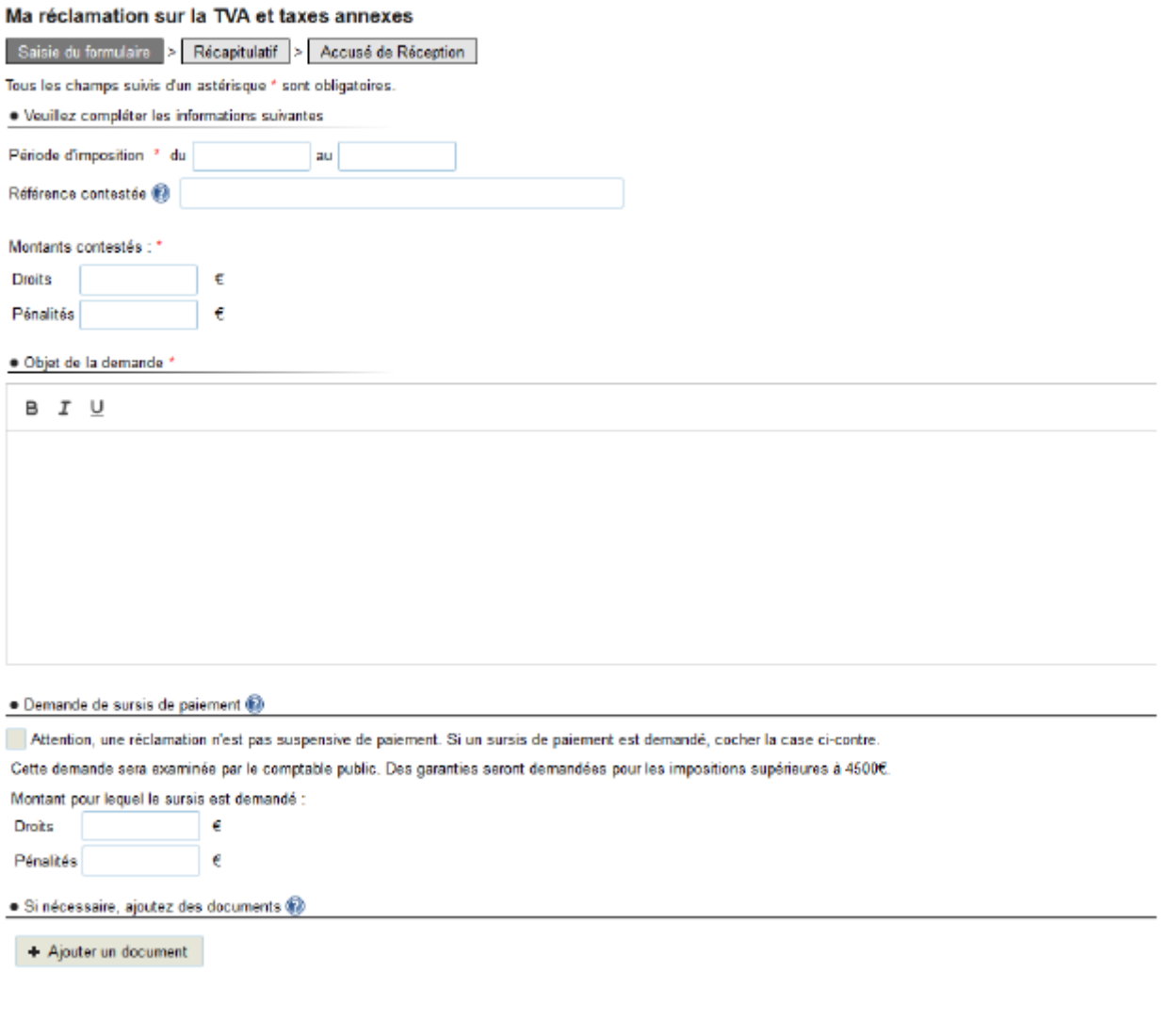

You may attach documents in PDF, JPEG and TIFF format.

Valider Enregistrer un brouillon Abandonner

#### **4) Notification of receipt of claim**

After submitting the form, the system displays a confirmation of receipt **which includes the reference number of your claim and serves as confirmation that the claim has been received**.

This confirmation of receipt, which you may print or save, remains viewable in the details of the claim.

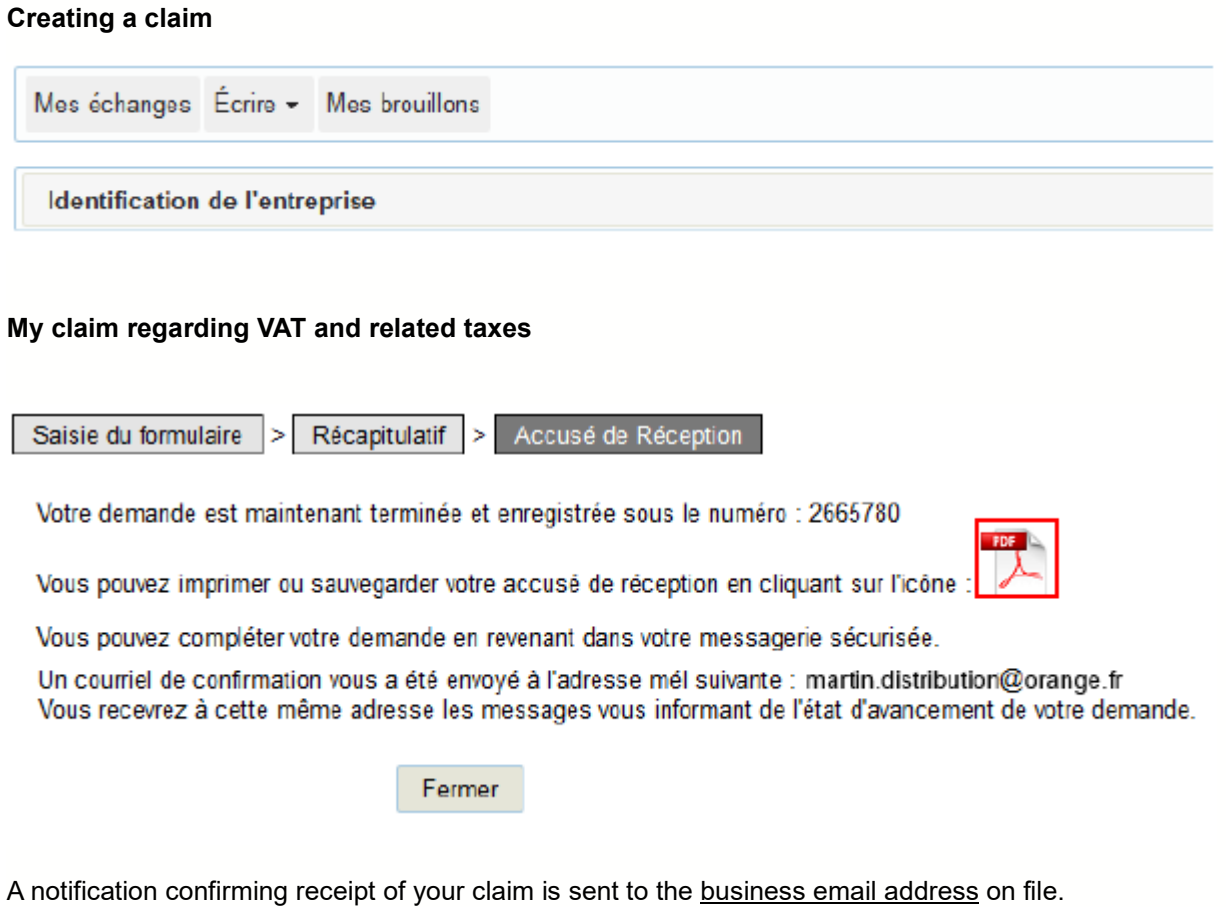

## **END OF CLAIM SUBMISSION PROCESS**

**After clicking on "Fermer", you will be redirected to the claim status menu, where you can submit another claim or log out of your account.**

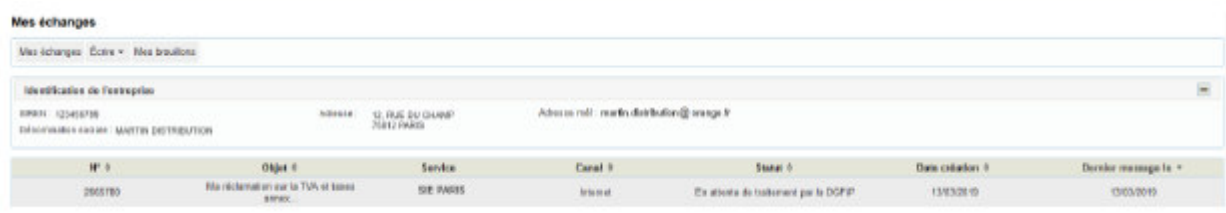

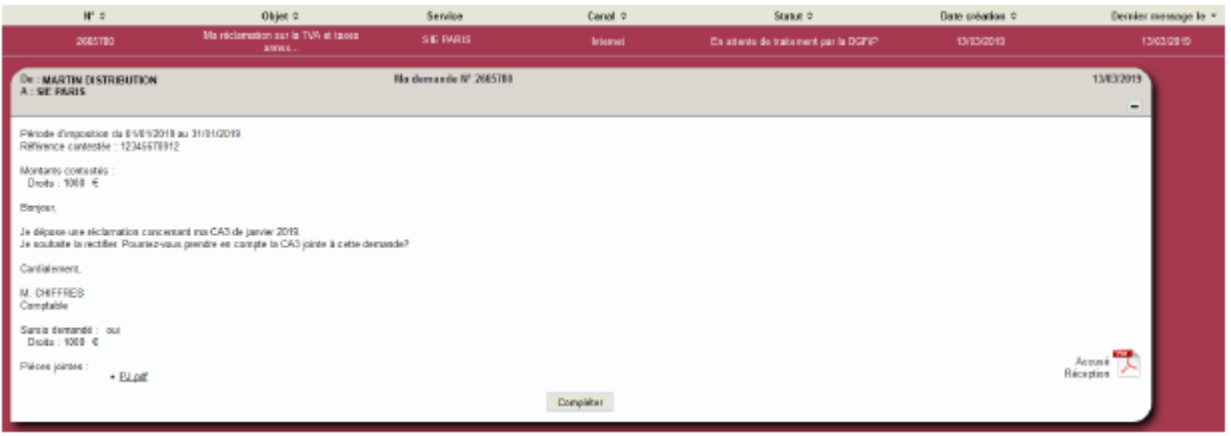

If your claim has not yet been processed by our team, you may modify your claim by clicking on "Compléter".

If you need more information, **support for online procedure users** is available via two channels:

✔ Hotline on **0809 400 210** (free service + carrier's charges) from **8am to 7.30pm**, Monday to Friday

✔ Online form on the www.impots.gouv.fr website. Click on "Contact"/"Accéder" > "Professionnel" > "Une assistance aux téléprocédures" > "En ligne par formuel pour une procédure de déclaration en ligne des données" > "**Accéder au formuel**".

### **2. Accessing the messaging service and checking the status of a claim**

### **1) In your professional account, click on the "Messagerie" tab**

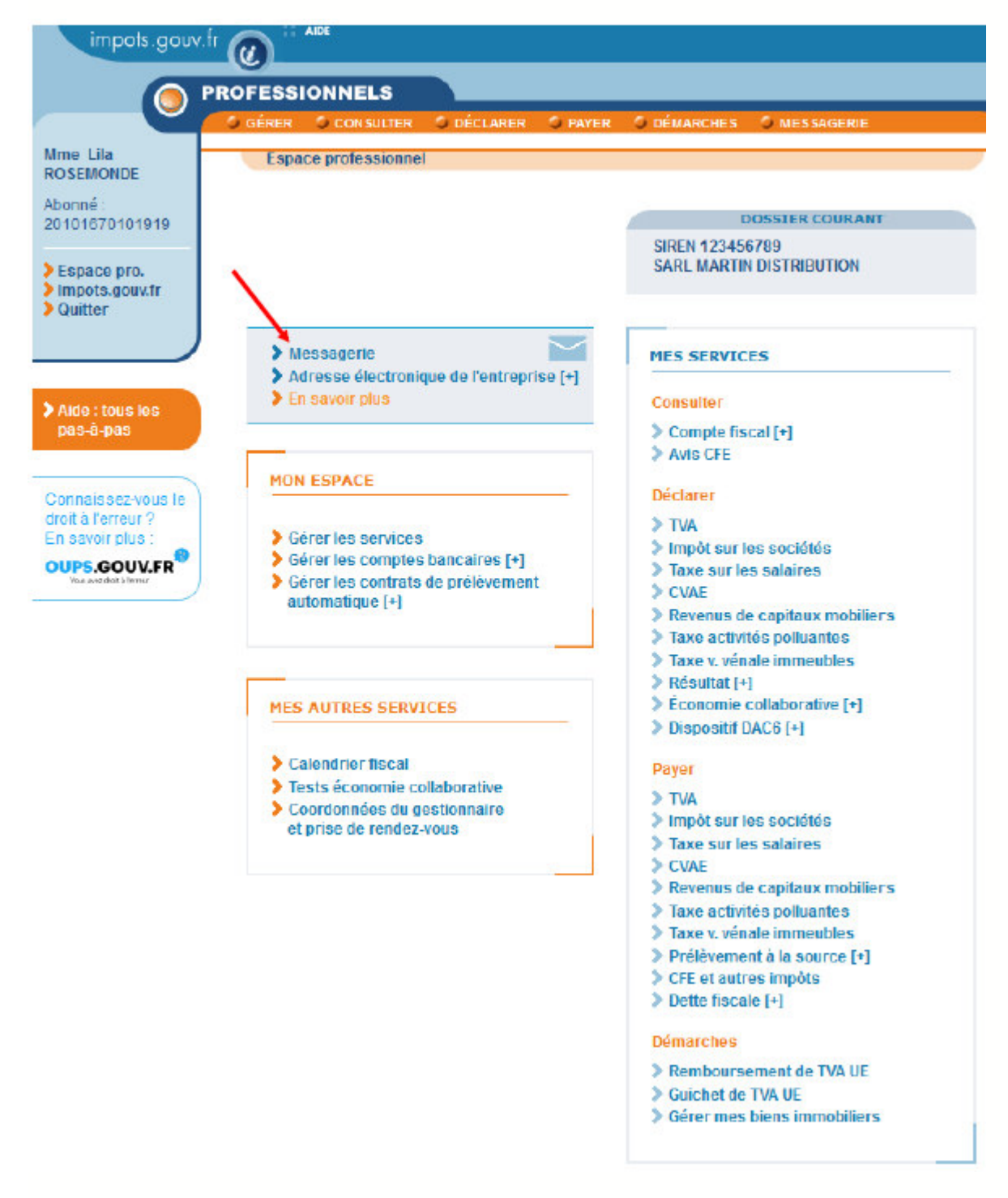

Find out more about data processing here.

#### **2) Select the claim you wish to view**

All claims submitted by or on behalf of a company are displayed in groups of ten per page (see bottom of page for more results). Messages in bold indicate that they are unread.

 $\Rightarrow$  To view a claim, click on the appropriate message subject line.

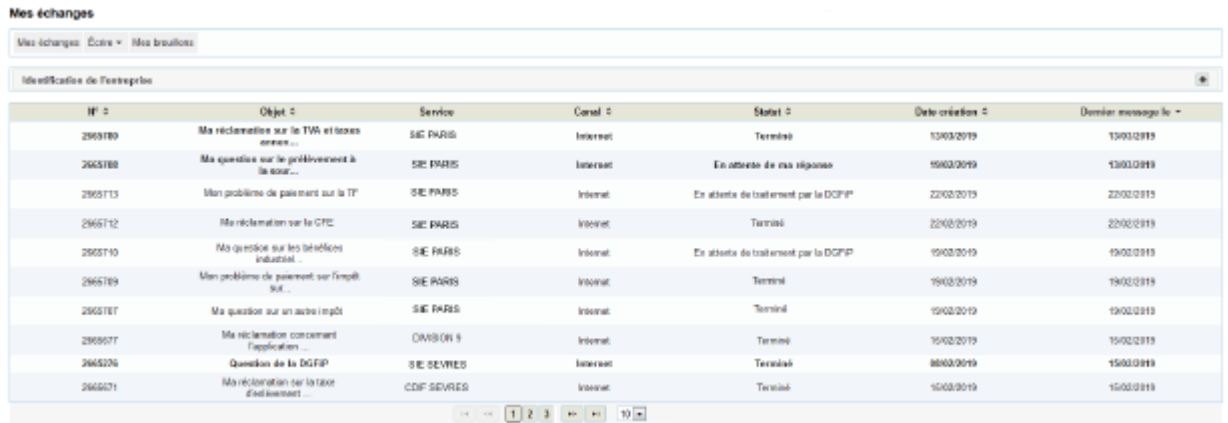

### **3) View the details of a claim**

The details provide the status of the processing of a claim by the relevant team.

They also enable you to view all:

- information relevant to your claim;
- supporting documents (attachments you have provided and/or those provided by the DGFiP).

Click on the subject line of the claim to view the various messages and status changes associated with your claim.

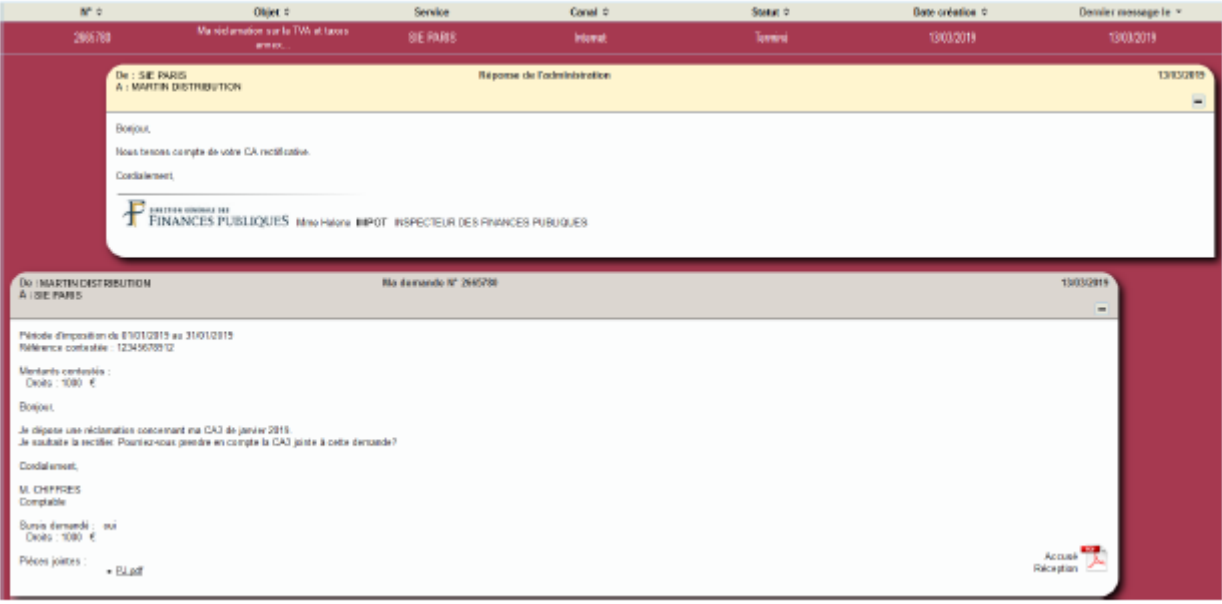

### **How the DGFiP processes a claim**

A claim is made up of several messages, with each corresponding to a step in the processing of the claim and appearing from top to bottom in chronological order.

The first message to appear is that of your claim. Once you have created a claim, its status is shown as "Pending processing by the DGFiP" ("En attente de traitement par la DGFiP").

The DGFiP may:

- respond to your claim, in which case the status will change to "Closed" ("Terminé");

- request additional information from you, in which case the status will change to "Pending user reply" ("En attente de ma réponse"). You can respond to a message from the DGFiP by clicking on the "Répondre" button appearing on the same screen;

- send you a confirmation of receipt, in which case the status will remain "Pending processing by the DGFiP" ("En attente de traitement par la DGFiP").

Like users, our team may attach documents in PDF, JPEG and TIFF format.

A notification is sent to the business email address on file. It invites you to log into your professional account to check the progress of your claim.

If you need more information, **support for online procedure users** is available via two channels:

✔ Hotline on **0809 400 210** (free service + carrier's charges) from **8am to 7.30pm**, Monday to Friday

◆ Online form on the www.impots.gouv.fr website. Click on "Contact"/"Accéder" > "Professionnel" > "Une assistance aux téléprocédures" > "En ligne par formuel pour une procédure de déclaration en ligne des données" > "**Accéder au formuel**".